## **QuickBooks® Instructions**

## **Step 1: Connect a bank or credit card account**

You can connect as many business and personal accounts as you want

- 1. Go to **Bookkeeping** then **Transactions** then select **Bank Transactions**, or go to **Banking**.
- 2. If this is the first bank account you've set up, select **Connect Account**. Or select **Link Account** if you already created one.

**Note:** If you're moving from QuickBooks<sup>®</sup> Desktop, you'll need to connect your bank/credit card accounts again for security reasons.

- 3. In the search field, enter the name for your bank, credit card, or credit union. **Note:** If you can't find your bank but still want to add your transactions, you can *[manually upload](https://quickbooks.intuit.com/learn-support/en-us/help-article/import-transactions/manually-upload-transactions-quickbooks-online/L0rE9OXBz_US_en_US)  [your bank transactions](https://quickbooks.intuit.com/learn-support/en-us/help-article/import-transactions/manually-upload-transactions-quickbooks-online/L0rE9OXBz_US_en_US)*.
- 4. Select **Continue**. Then sign in to your bank with your user ID and password.
- 5. Follow the on-screen steps. This might include security checks your bank requires. It could take a few minutes to connect.
- 6. Select the accounts you want to connect, then select the **account type** ▼dropdown. Choose the account type that matches *[your chart of accounts](https://quickbooks.intuit.com/learn-support/en-us/help-article/chart-accounts/add-account-chart-accounts-quickbooks-online/L0mCv3AKn_US_en_US)* in QuickBooks®.

If you don't see the right account type in the dropdown

- 7. Select how far back you want to download transactions. Some banks let you download the last 90 days of transactions. Others can go back as far as 24 months.
- 8. Select **Connect**.

Connect your bank account from your chart of accounts (optional)

## **Step 2: Download recent transactions**

QuickBooks® downloads transactions so you don't have to enter them manually. Refresh the bank feed to download your latest transactions.

- 1. Go to **Bookkeeping** then **Transactions** then select **Bank Transactions**, or go to **Banking**.
- 2. Select **Update**.

## **Step 3: Categorize downloaded transactions**

Once QuickBooks® downloads your transactions, you'll want need to *[review and categorize your](https://quickbooks.intuit.com/learn-support/en-us/help-article/banking/categorize-match-online-bank-transactions-online/L1bTafTz3_US_en_US)  [transactions](https://quickbooks.intuit.com/learn-support/en-us/help-article/banking/categorize-match-online-bank-transactions-online/L1bTafTz3_US_en_US)* to make sure they're categorized right.

Visit *[QuickBooks® Learn and Support US \(intuit.com\)](https://quickbooks.intuit.com/learn-support/en-us/)* for additional assistance.

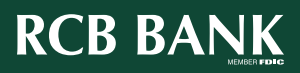